法院自助阅卷终端系统

# 用户手册

2020 年 10 月

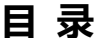

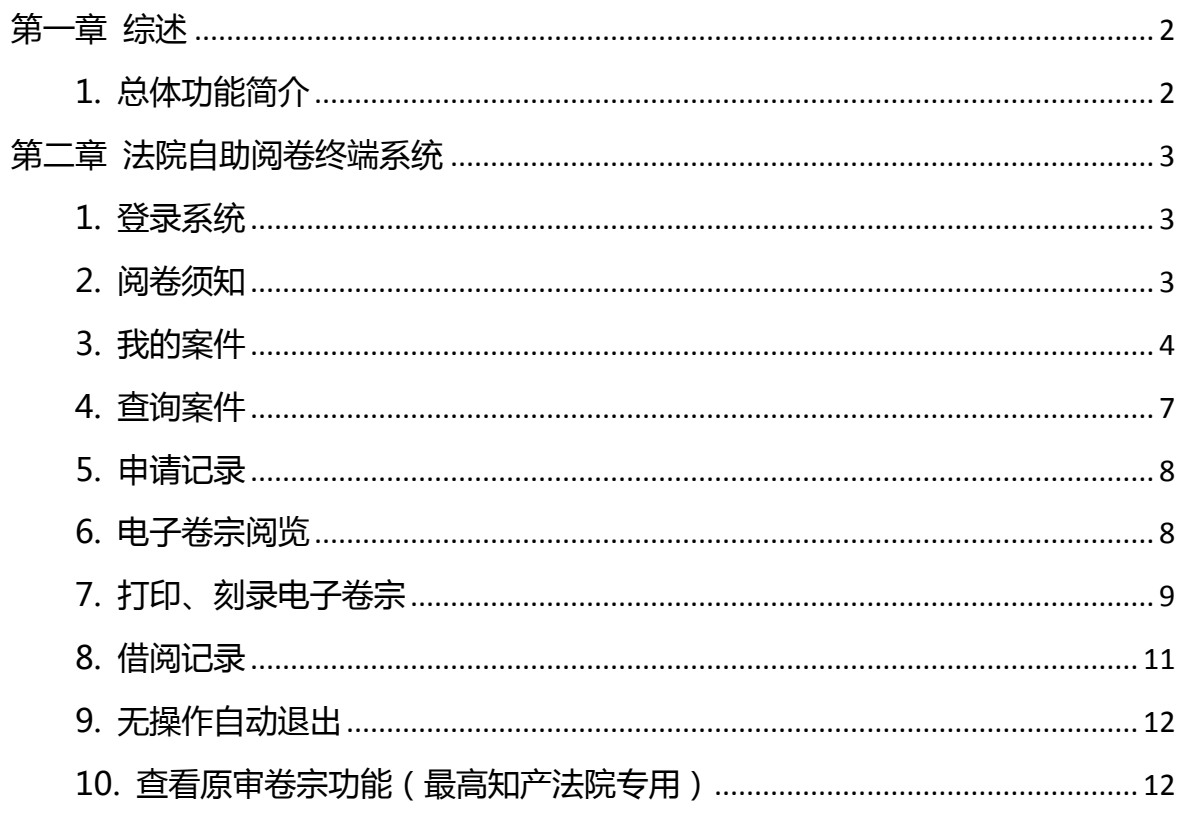

### **第一章 综述**

#### **1. 总体功能简介**

法院自助阅卷终端,在各级法院诉讼服务大厅、电子阅览室等场所,为诉讼参 与人提供相关案件的电子卷宗的自助在线浏览、借阅和打印副本等一系列自助服务。 法院自助阅卷终端,不但为诉讼参与人提供便捷的电子卷宗查阅服务,避免当事人 多次奔波法院的不便,同时也提高了电子卷宗深度利用率以及法院的工作效率,减 轻人工接待阅卷的压力。

## **第二章 法院自助阅卷终端系统**

## **1. 登录系统**

1. 系统首页展示法院名称、系统名称、提示用户刷身份证或使用借阅码登录系统(河 南版本目前无法使用借阅码登录)。

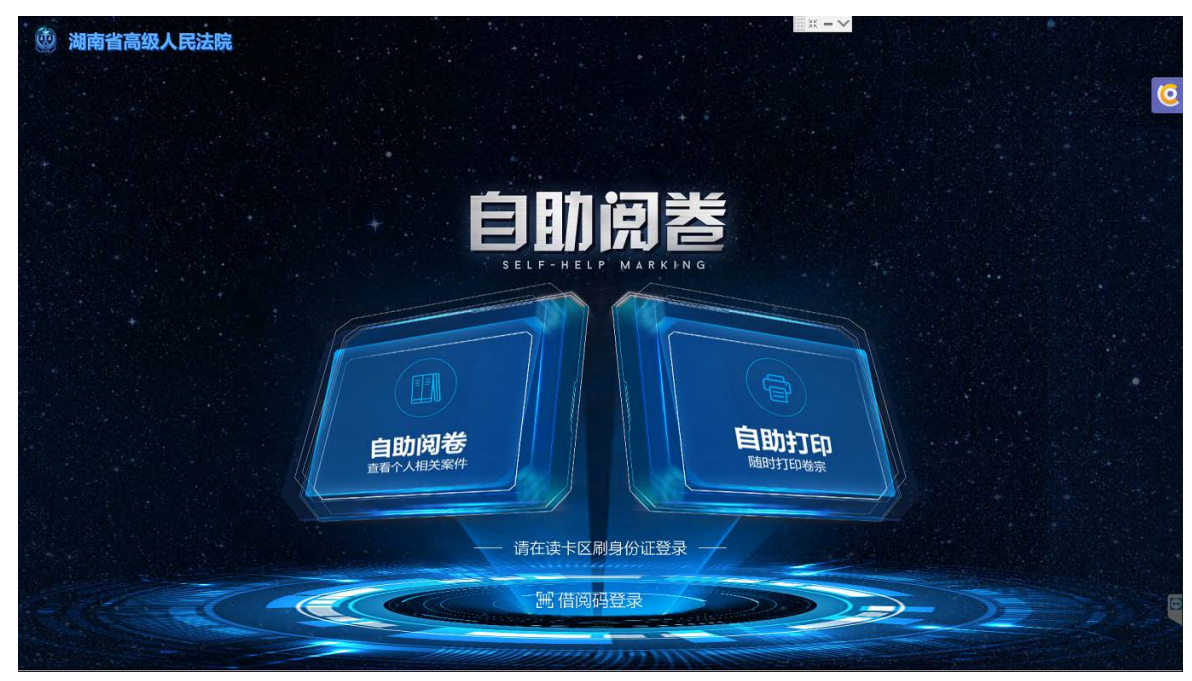

### **2. 阅卷须知**

1. 用户刷身份证后,系统展示阅卷须知页面,页面包括法院名称、系统名称、用户 名、您好!、退出按钮、阅卷须知标题和正文、我了解并接受按钮、取消按钮。 2. 点击【取消】按钮和【退出】按钮退出登录,返回系统首页;

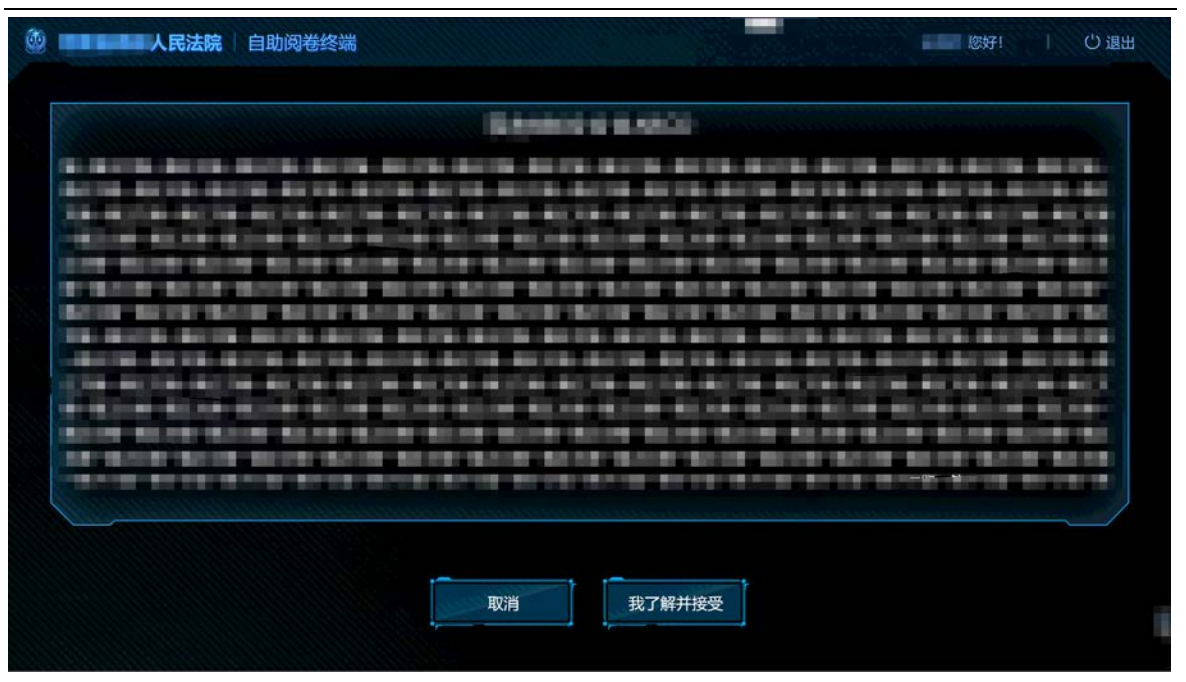

- 3. 点击【我了解并接受】按钮,根据不同情况展示不同页面:
	- 1) 如果此用户没有相关案件,则弹窗提示用户"没有您的相关案件!";
	- 2) 点击【退出登录】按钮,退出登录,返回系统首页;

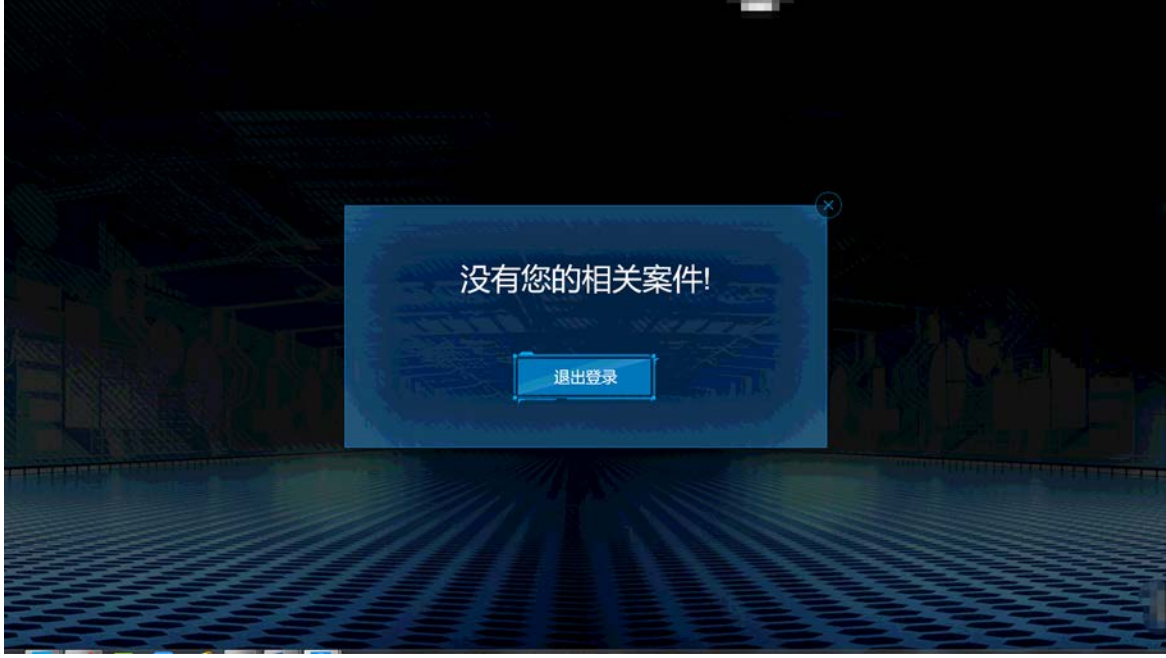

3) 如果此用户有相关案件,则进入【我的案件页面】。

#### **3. 我的案件**

1、进入系统后根据登录人的身份证号码会自动关联相关案件,分为全部案件、在审

案件和已结案件,在案件列表上可以查看案号、案件名称、承办人、立案时间、 案件状态。不是本案当事人可以通过到档案室**华宇档案系统**中登记借阅电子档案 后,生成的借阅码登录查看案件,一个借阅码对应一个案件,借阅期过后自动失 效,不可登录。

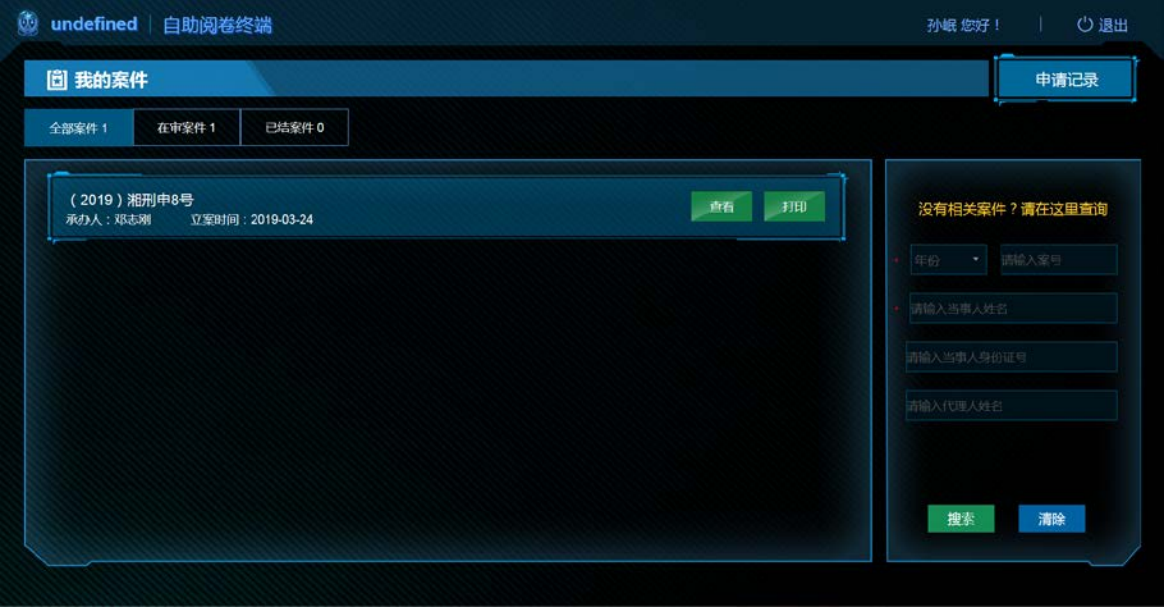

- 2、已经申请成功并有查看权限的案件后显示【查看】按钮,没有查看权限的案件则 为【申请】按钮。
- 3、有查看权限的案件后会有打印按钮,可以直接打印全卷(有刻录光盘设备的会显 示刻录按钮, 刻录全卷)
- 4、点击【申请】按钮后填写借阅目的、借阅人类型和手机号码后即可提交申请,申 请成功后会将成功信息发送到您预留的手机号码中。已申请的案件可以在申请记 录中查看,见后文。

注:后台开启发送电子邮件功能后,申请界面会增加填写电子邮箱地址字段,审批 通过后可以将电子档案发送至该邮箱地址,因该功能涉及到外网诉讼无忧系统,所 以默认关闭,截图中展示为默认设置申请页面。

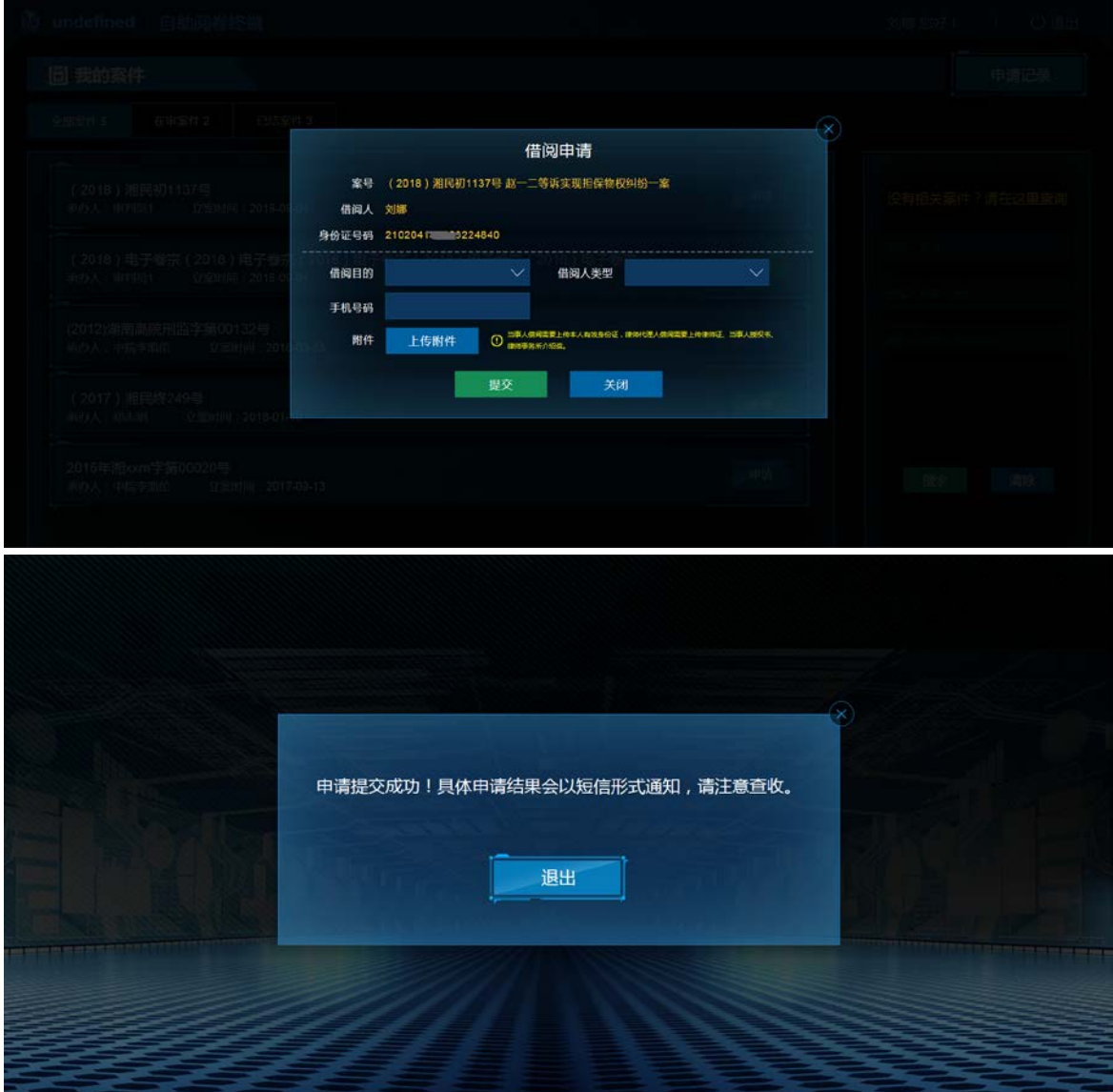

如果该案件没有电子附件则会提醒您联系档案员。

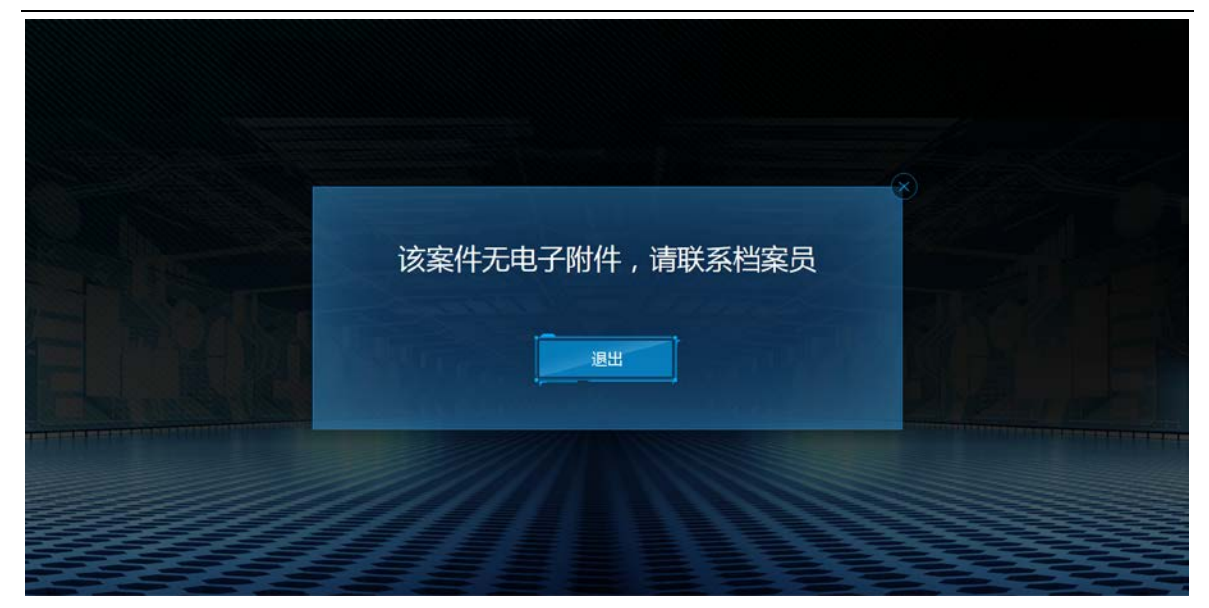

#### **4. 查询案件**

在我的案件中没有显示您想要查看的案件时,可以通过该搜索框进行搜索,填 写案号、当事人姓名、当事人身份证号码、代理人姓名后,即可查询案件,查到的 案件可以申请,申请过程和"我的案件"相同。

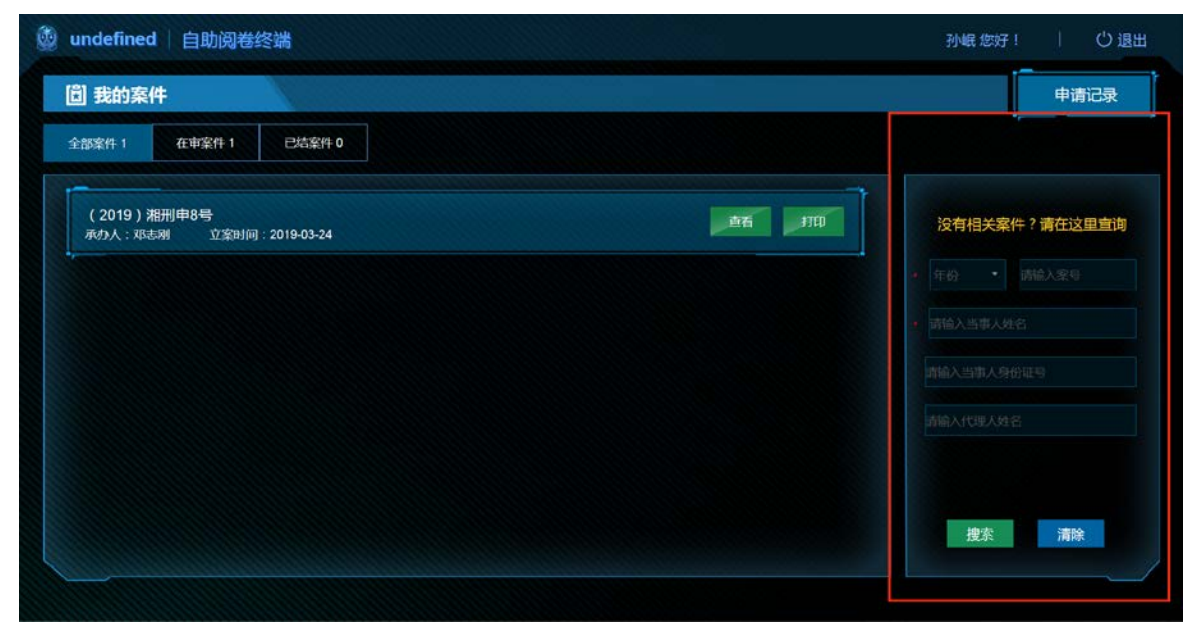

- **5. 申请记录** 申请记录 1、点击 可以看到申请记录,分为待审批已 审批和已结束状态。 ta undefined | 自助阅卷终端 刘娜 您好! ○退出 圖 我的申请记录 返回 已审批 0 待审批 1 已结束0 (2018)湘民初1137号<br>*承*办人:审判员1 立案时间:2018-09-04 直看申请详情
	- 2、待审批状态下可以查看申请详情

3、已审批状态下审批通过的案件可以查看卷宗,不通过的案件可以查看不通过原 因

4、已结束状态下的案件为借阅成功但是超过借阅期间被系统自动收回查看权限 的档案,可以再次申请。

#### **6. 电子卷宗阅览**

1、点击一个案件后,打开电子卷宗阅览页面,页面左侧为卷宗目录,右侧为电子卷 宗展示区,滑动卷宗目录和卷宗材料查看其他卷宗,支持卷宗材料的【缩小】、 【放大】、【向左旋转】、【恢复原状】功能。

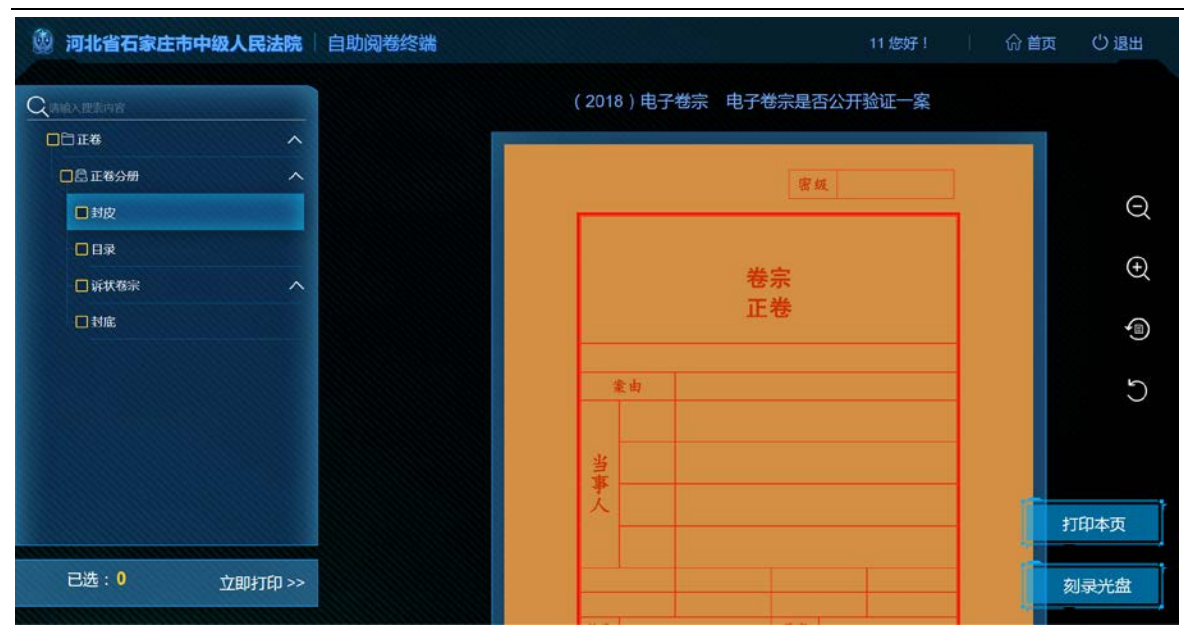

2、卷宗目录支持搜索功能,可输入卷宗目录名称搜索、快速定位卷宗,支持自动 匹配,主动推荐用户输入词汇的相关目录供用户选择,选择后自动跳转到对应 目录和卷宗页面。

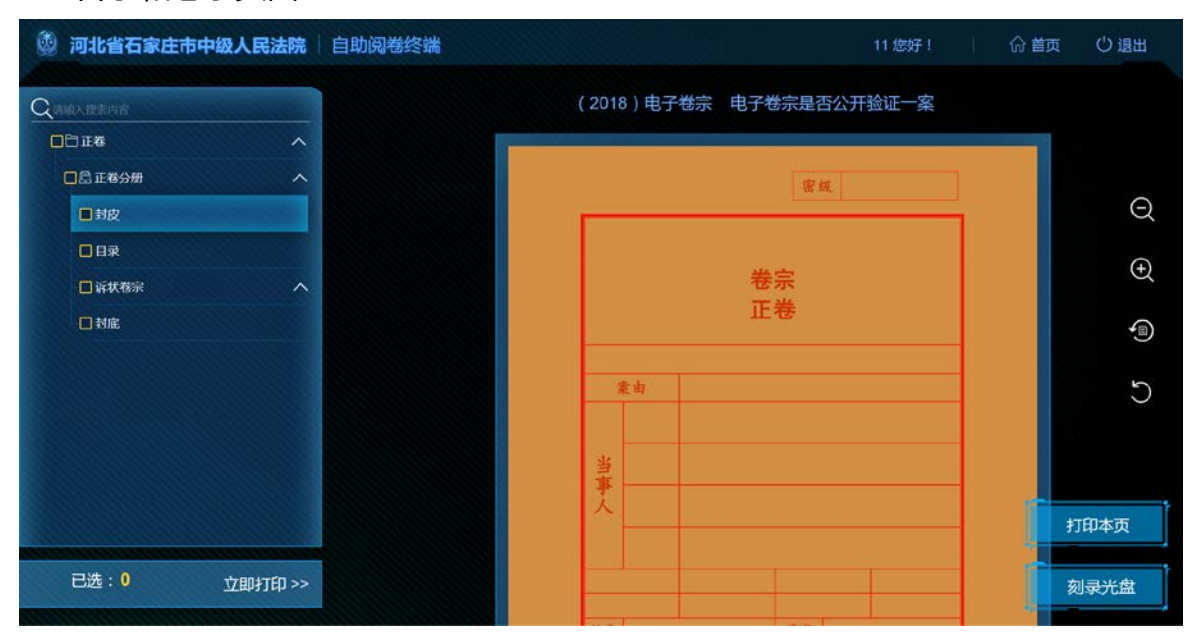

#### **7. 打印、刻录电子卷宗**

- 1、点击卷宗预览区域右下角的【打印本页】按钮,立即打印当前卷宗材料。
- 2、点击卷宗预览区域右下角的【刻录光盘】按钮,可以将目前浏览的卷宗整卷刻录 成光盘带走。(此功能需要有支持刻录功能的一体机设备支持)
- 3、在卷宗目录上点击卷宗材料前面的【黄色方块】,可以将卷宗材料加入到打印列

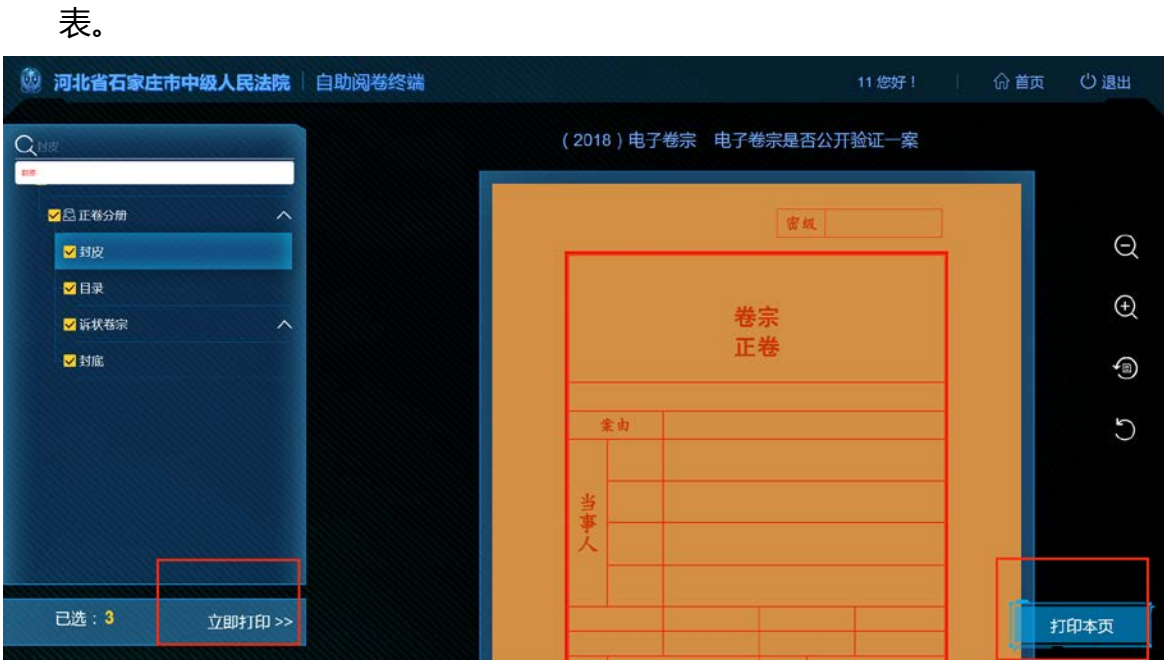

4、点击卷宗目录下方的【立即打印】按钮,查看已选打印列表,可以点击卷宗材料 后面的【删除】按钮,删除不需要打印的材料。

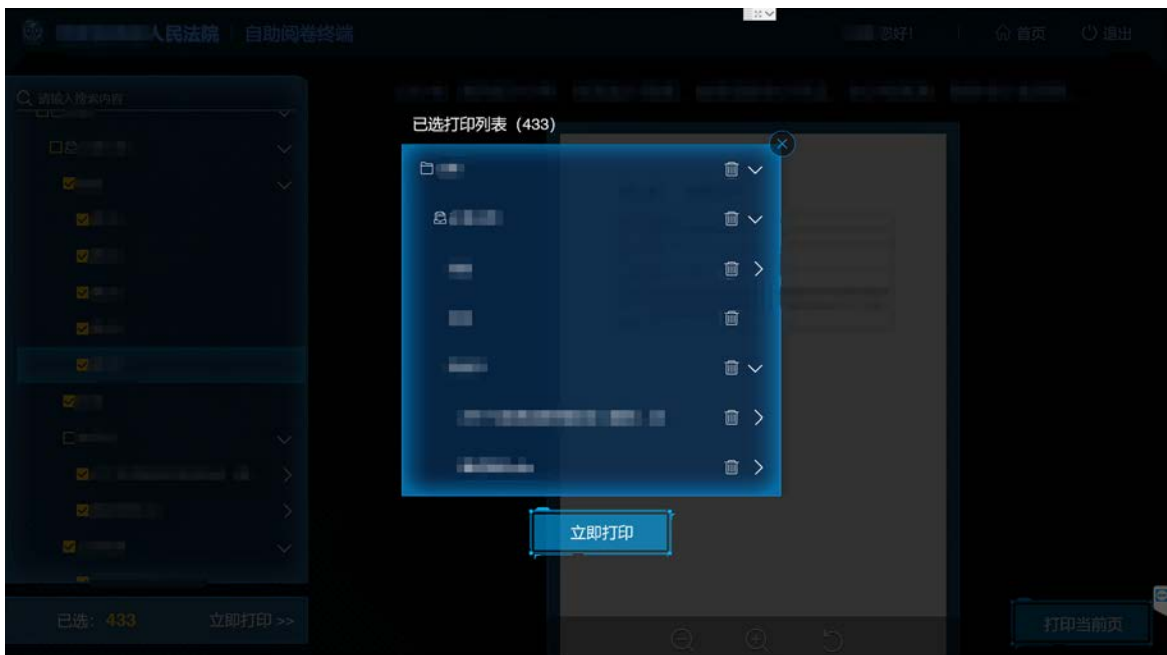

- 5、点击【立即打印】按钮,打印已选打印列表上的全部文件。
- 6、在系统后台可以配置每人每日可打印页数,配置后,系统会校验用户的打印列表 是否已超出今日可打印页数,如果超出,会提示用户重新选择。

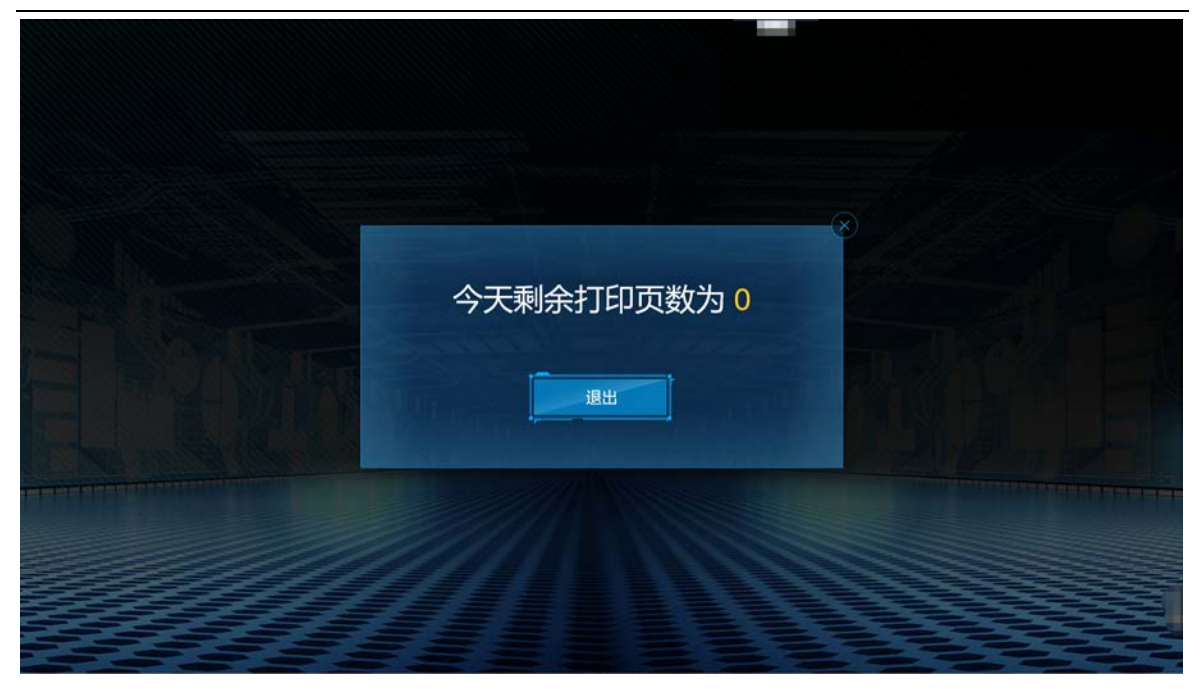

注:最高院知产法院版本因为业务需要不开放打印功能。

## **8. 借阅记录**

1、在我的案件页面点击【借阅记录】按钮,打开借阅记录页面,可以查看用户历史 借阅的借阅时间、案号、案件名称、是否打印;

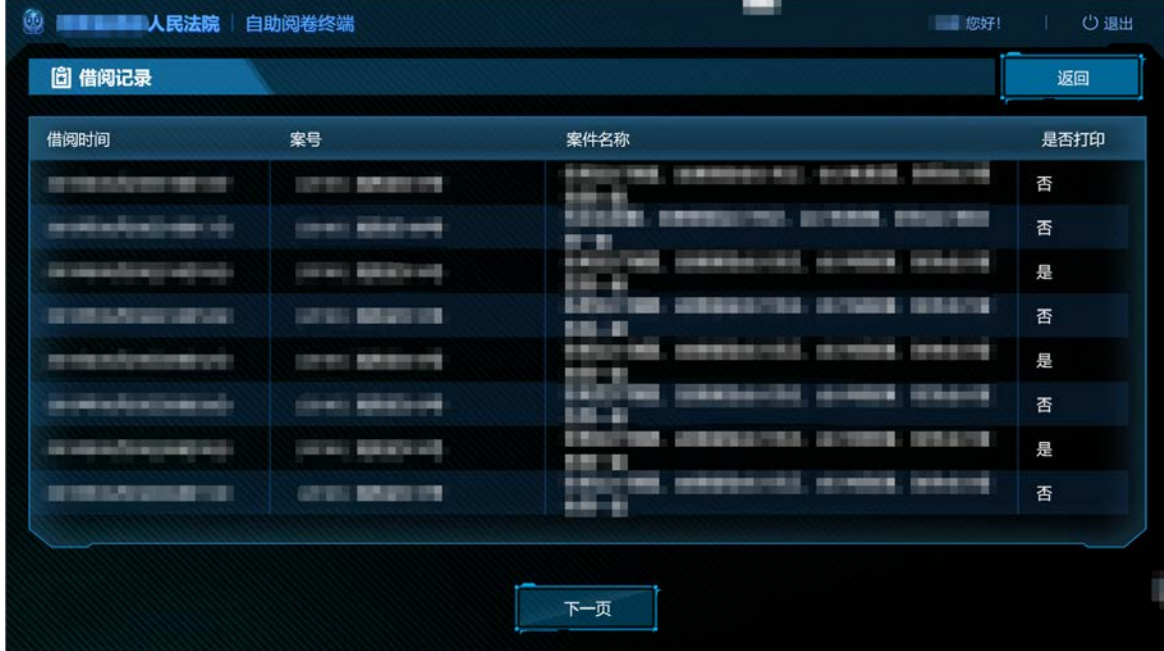

2、点击【返回】按钮,返回到我的案件页面。

#### **9. 无操作自动退出**

- 1、在系统后台可以配置无操作系统自动退出的时间,配置后,用户在限定时间内没 有操作系统,会给出提示弹窗,20 秒后自动退出登录;
- 2、点击【继续使用】按钮,关闭倒计时,用户可以继续使用;
- 3、点击【退出登录】按钮,直接退出登录,返回到系统首页。

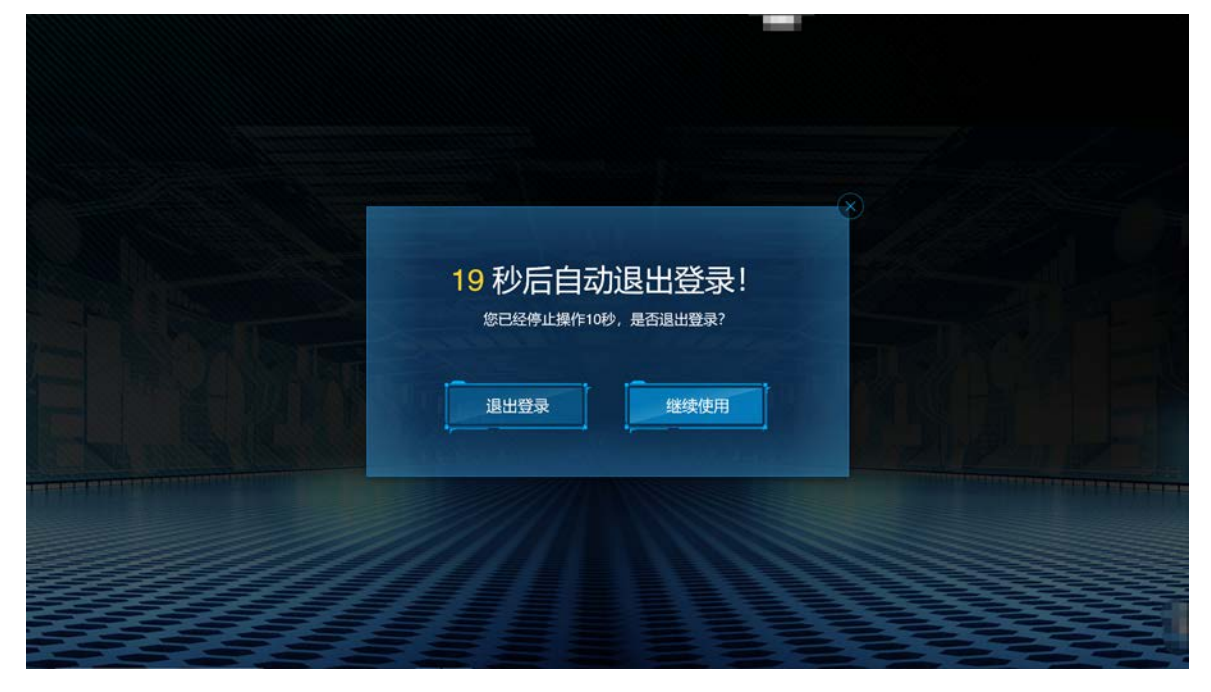

#### **10. 查看原审卷宗功能(最高知产法院专用)**

已经结案并归档的案件,当事人和律师可以通过诉讼服务网进行申请借阅,并 将申请通过接口发送到最高办案系统进行审批,审批通过的档案可以在自助阅卷终 端进行查看。

不区分在审案件和原审案件,统一显示审批通过的原审案件信息,如下图所示:

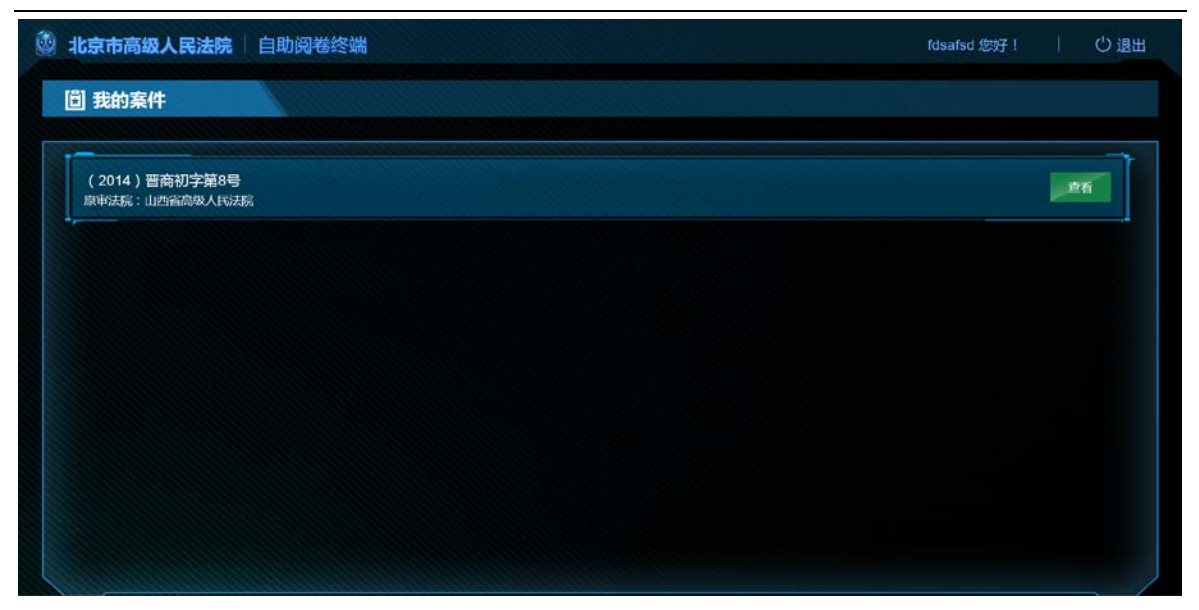